Designed by COWON

### **iAUDIO 9+**

JetEffect 5 & BBE+ | Slim Design 8.9mm | 2inch Color LCD Capacitive Touch Pad | SwingTouch Interface | Music | Videos Pictures | Documents | FM Radio | Voice Recorder | Flash Player TV-Out | Built-in Speaker

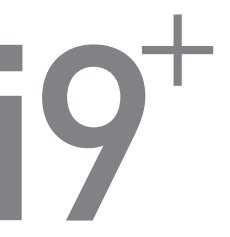

User's Guide ver. 1.0 EN

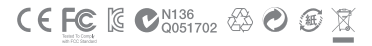

Product specification may change without notice. Images contained in this manual may differ from the actual product.

### + COPYRIGHT NOTICE

#### Thank you for purchasing a COWON product.

We do our utmost to deliver DIGITAL PRIDE to our customers.

This manual contains information on how to use the product and the precautions to take during use. If you familiarize yourself with this manual, you will have a more enjoyable digital experience.

#### Introduction to website

- + The address of the product-related website is http://www.COWON.com.
- + You can download the latest information on our products and the most recent firmware updates from our website.
- + For first-time users, we provide an FAQ section and a user guide.
- + Become a member of the website by using the serial number on the back of the product to register the product.

You will then be a registered member.

+ Once you become a registered member, you can use the one-to-one enquiry service to receive online customer advice.

You can also receive information on new products and events by e-mail.

# + COPYRIGHT NOTICE

#### General

- + COWON is a registered trademark of COWON SYSTEMS, Inc.
- + COWON SYSTEMS, Inc. owns the copyright to this manual, and any unauthorized distribution of its contents, whether in part or in its entirety, is strictly prohibited.
- + COWON SYSTEMS, Inc. complies with laws and regulations related to records, disks, videos and games. Users are also encouraged to comply with the relevant laws and regulations.
- + As soon as you purchase the product, visit the website (http://www.COWON.com), and become a registered member.

You will benefit from various member services.

+ This manual is based on product specifications, and various exemplary texts, illustrations, pictures, detailed functions and H/W and S/W specifications contained herein can be altered without any prior notice by the copyright owner.

#### BBE information

- + BBE Sound, Inc. owns the license to the BBE name and information as applied to this product, in compliance with USP4638258, 5510752 and 5736897.
- + BBE and the BBE symbol are registered trademarks of BBE Sound, Inc.

### + CONTENTS

#### Before you start! 7

**Precautions** Package Components Names of Parts and Functions Buttons Charging Connecting and Disconnecting the PC Firmware Upgrade

#### Basic Use  $\qquad$

Display **Browser** Music Video Pictures Documents Radio Recorder Flash Settings

### + CONTENTS

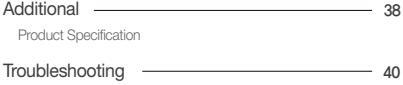

### + Precautions

As these precautions are provided for the correct use of the product as well as user safety, be sure to familiarize yourself with them. The company will not be held responsible for any accident that may occur due to the failure to heed these precautions. The following information applies commonly to all products manufactured and produced by COWON SYSTEMS, Inc.

- + Do not use this product for other purposes than those described in this manual.
- + Handle manual, product package materials, accessories, etc with care to prevent cuts and injuries to your body.
- + Do not view videos, pictures and texts stored in your player while driving a vehicle for your safety. Operating other features of the player is also dangerous and may cause fatal accidents while driving.
- + The wearing of earphones while operating a vehicle, exercising, or walking may impair, mask or prevent recognition of emergency signals, alarms, and announcements. Doing so may also be unlawful depending on the region.
- + Do not use detergent or other chemicals on the product surface as it may cause fading. In this case, wipe the soiled area carefully with a soft cloth.
- + Do not expose the player in either cold weather of under 0℃(32˚F) or hot temperature over 40℃(104˚F) such as inside automobiles. This may cause fatal damages to your player.
- + Do not expose the player to water or keep it in a damp or humid location for an extended period of time. If the player is damaged from moisture as described above, product failure is then classified as a user's misuse.
- + Take extra care not to apply external shock or pressure when using products with displays(LCD, AMOLED, or Touch Pad). Warranty may be voided if damage occurs due the aforementioned circumstances.
- + Do not attempt to disassemble the player. Disassembly will void the warranty and the unit will be permanently disqualified from any warranty services.
- + Do not mix directions when connecting cables to your player or PC. Connecting cables incorrectly may damage your player or PC. Also, do not bend or press connection cables with heavy objects.
- + If you smell something burning or feel excessive heat while using the product, press the RESET button to stop

### + Precautions

operation and contact the place of purchase.

- + Touching the player with wet hands may cause damages and malfunctions. Handle the power plug only with dry hands (otherwise an electric shock may occur).
- + Listening at high volume(85 dB and above) for an extended period of time may harm your hearing.
- + For your protection, use the player in a well lit area where LCD screen will not overly strain your eyes.
- + Using the player in places with high occurrences of static electricity may cause malfunctions.
- + In case of using this device primarily for a storage device, it is recommended to back up all data before use. COWON SYSTEMS Inc. is not responsible for any data loss due to hardware failure.
- + All data stored in the player may become deleted when being serviced. Our Service Center does not back up files while repairing players. Please note that COWON SYSTEMS, Inc. is not responsible for any data loss from products entrusted to us for service.
- + Keep the player in cool and ventilated places, away from direct sunlight as it may cause deformation and damages to internal circuitry or LCD screen.
- + For your own safety, it is recommended that customers use the USB power adaptor and USB cable approved by COWON SYSTEMS, Inc.
- + If you are using a product that comes with an AC power adaptor, please use the genuine charger offered by COWON.
- + When connecting to a PC, use only USB ports on the mother board or a USB Host card. Using an external USB hub may not guarantee proper operation(e.g. USB ports on a keyboard or an external USB hub).
- + When formatting the built-in memory, select the file system specified in the manual((e.g. FAT32 / FAT16 / NTFS).
- + Be sure to disconnect the power supply to the PC and USB power adaptor during lightning or thunder storm, to prevent danger to the user or the risk of fire hazards.
- + Keep the player away from magnets and direct magnetic fields, as they can cause malfunctions.
- + Do not drop or expose the product to hard impact. This may result in malfunctions and/or unit failure, voiding the warranty.
- + If you find any abnormalities with the battery such as swelling, press the RESET button immediately to stop
- $8 \frac{1}{18}$  iAUDIO 9+

### + Precautions

the operation and contact the place of purchase.

- + The price of the product may fluctuate due to unexpected commercial conditions. COWON SYSTEMS, Inc. accepts no liability to compensate for any price fluctuation.
- + <For MAC OS users>

'EJECT' procedure must be performed when removing the product from the PC.

# + Package Components

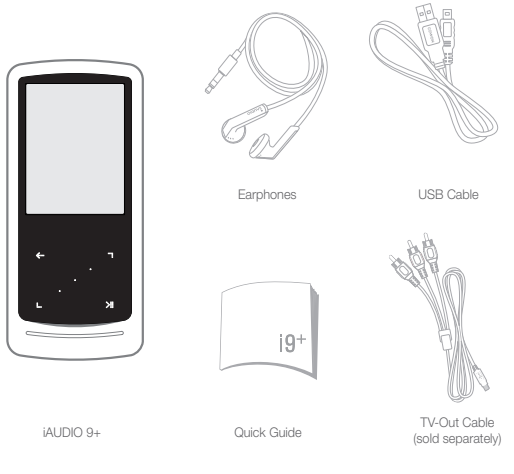

\* Actual package contents may differ from the above images.

### + Names of Parts and Functions

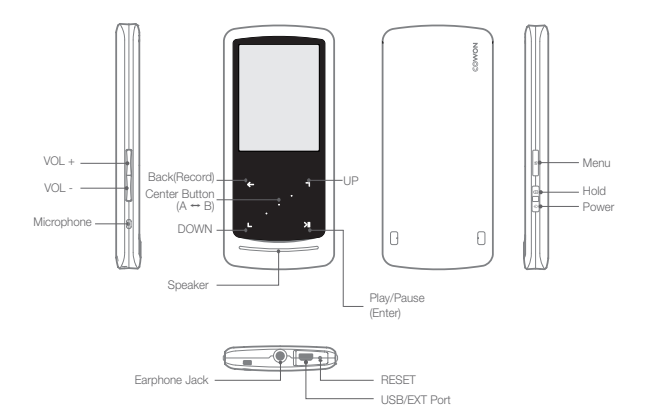

\* When buttons or touch do not work properly, please press RESET button. This reset only shuts off power in case of a device malfunction and does not affect the device's performance.

iAUDIO 9+ 11

+ Buttons

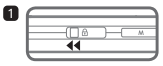

1. Long – Power on/off Short - Display on/off

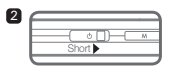

2. Short – Hold on

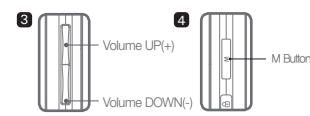

3. Volume up/down

 Control the volume. File selection is also possible depending on hold settings (Settings – System – Hold Mode).

4. Display main menu.

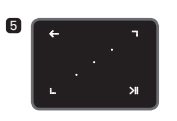

#### 5. Touch Pad

G Return to previous or upper menu.

n Movement : down or left Action : previous or rewind(Video mode : fast forward)

Movement : up or right

Action : next or fast forward(Video mode : rewind)

Short : perform selected menu or file. Long : display pop-up menu for additional functions.

**Center button : Perform sectional** repeat or picture zoom.

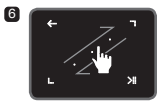

6. Touch scroll

Touch and drag for faster scroll in menu, list, or files.

# + Charging

 $\overline{2}$ 

To charge the iAUDIO 9+ the player should be connected to either a PC or a charger using the supplied USB cable.

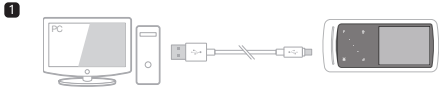

1. Connect between PC and USB/EXT port using the USB cable :

The battery will be fully charged in about 2 hours.

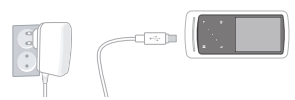

- 2. Charging by COWON approved AC adapter : The battery will be fully charged in about 2 hours.
- iAUDIO 9+ will be charged quicker through AC adaptor if the product is turned off. Display will remain blank in this case.
- When charging the player for the first time or the player has not been charged for an extended time, fully charge the battery before use.
- iAUDIO 9+ has a built-in Lithium Polymer battery. To prolong the life of the battery, it is recommended that you charge the device frequently, as opposed to fully discharging and then charging the device.
- When connected to a USB hub, the player may not charge properly. Please try connecting the player directly to a USB port on the PC.
- For safety during charging, use USB cable approved by COWON SYSTEMS, Inc.

### + Connecting and Disconnecting the PC

- 1. Use the USB cable to connect iAUDIO 9+ to the PC.
- 2. iAUDIO 9+ displays the following image if properly connected to the PC.
- 3. Also make sure to check My Computer or Windows Explorer to see if iAUDIO 9+ is properly connected to the PC.
- 4. Copy desired video, music, or other files to iAUDIO 9+.
- 5. When done, click the **i.s.** joon on the system tray to safely remove iAUDIO 9+ from the PC.
- 6. Click the popup message.

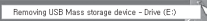

7. Safely remove the hardware and disconnect the USB cable.

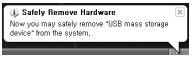

- The player can recognize up to 12,000 folders, and up to 12,000 files (music file: 8,000 + others: 4,000).
- Disconnect the product after performing "Safely remove hardware" function.
- The following message may appear randomly, but it does not indicate that the product is malfunctioning. Please try again.

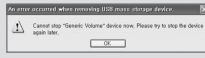

- If your operating system does not display the 'Safe To Remove Hardware' window, disconnect the player after all transfer operations are completed.
- Only simple file transfer operation is available for Linux and Mac OS.

### + Firmware Upgrade

Firmware is software that is embedded within the hardware. Upgrading it can enhance system stability and provide additional features.

Please be advised that Beta (unofficial) firmware versions may cause system malfunction.

#### + How to upgrade the firmware

- 1. Download the latest firmware from the SUPPORT section of the website (http://www.COWON.com).
- 2. Use the USB cable to connect iAUDIO 9+ to the PC.
- 3. Unzip the downloaded firmware and copy it to the root folder of iAUDIO 9+.
- 4. Perform "Safely remove the hardware" function on your PC and disconnect the USB cable.
- 5. When you turn on the product, the firmware upgrade process will start.
- 6. Successful firmware upgrade can be confirmed by turning on the product, the version of firmware will be shown at start up.
- 7. The current firmware version can be checked in Settings System Information.
	- Fully charge the player before upgrading the firmware.
	- Do not turn the player off before the firmware update has been completed. It may damage the product, and will void any warranty.
	- Back up any important data before the firmware upgrade as any data stored on the device may be deleted during the process. COWON accepts no liability for any loss of data.

### + Display Basic Use

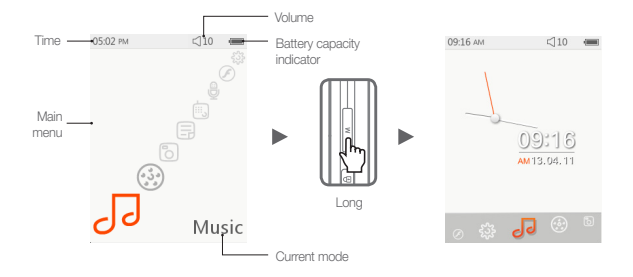

To switch to clock theme, press and hold M button from main menu screen.

### + Browser

Select the desired mode from main menu screen, and tap  $\left\| \leftarrow \right\|$  to display browser screen of the selected mode. Tap and hold  $\Box$   $\Box$  to show pop-up for additional functions.

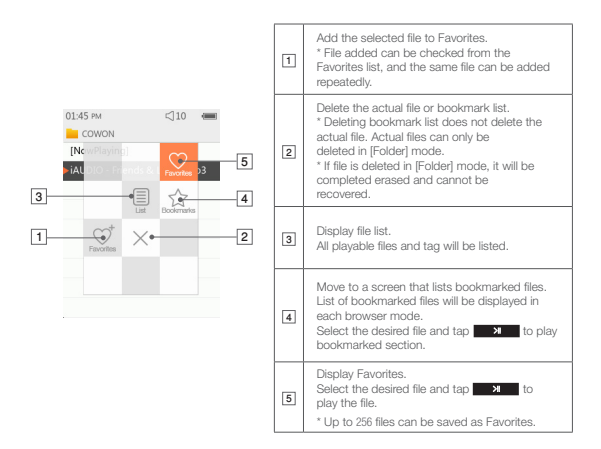

# + Browser

Description of each mode from the list of Browser Mode

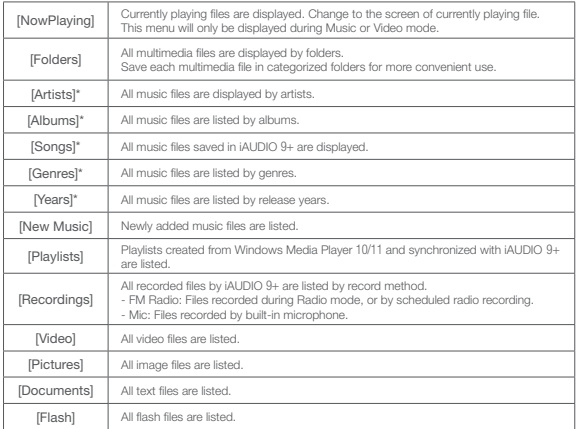

\* The files will be listed in accordance with the information saved in ID3 tags of music files.

### $+$  Music

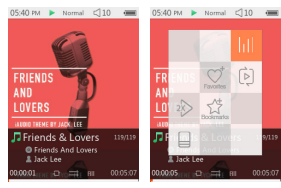

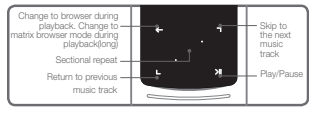

- 1 After powering on iAUDIO 9+, select Music mode.
- 2 The device will be ready to play if audio files exist in the memory.
- **3** Tap **EXEC** to play audio files.
	- iAUDIO 9+ supports Album Art 2.0 feature which supports multiple album art per one audio file.
	- Maximum 6 album art per one audio file can be rotated.
- 4 Tap **X** to pause the playback.
- $\boxed{5}$  Briefly tap  $\boxed{9}$ ,  $\boxed{1}$  to skip by the length designated by [Settings] [Music].
- **6** Tap and hold **d d** to rewind/fast forward.

Rewind/fast forward rate can be designated at [Settings] – [Music] – [Seek interval].

[7] Tap and hold  $\Box$   $\Box$  during music playback to change to matrix browser mode.

# $+$  Music

- **8** Briefly tap **C to display file list.** 
	- **n** can be used to select different tracks or folders.
	- There are three ways to return to Music mode.
		- + Select [NowPlaying] from the browser.
		- + Tap and hold **C**
		- $+$  Double-tap  $\sqrt{M}$  on the side.

[NowPlaying] menu is always located at the top of the browser in the Music/Video mode.

- 9 Tap center button to set sectional repeat. Sectional repeat feature is only available during music playback.
	- Setting the sectional repeat starting point
		- : Tap center button during music playback. **KAB** will appear in the bottom of the screen. Progress bar in the bottom will be marked green for the section designated.
	- Setting the sectional repeat ending point
		- : Tap center button at the desired point of ending. **<AB>** will appear in the bottom of the screen, and designated section will be played repeatedly.
	- Disabling the sectional repeat
		- : Tap center button while <AB> is displayed in the bottom of the screen. Sectional repeat will be disabled and return to normal music playback.

# + Music

 $\mathcal X$  Tap and hold  $\Box$   $\mathcal A$  during music playback to show pop-up containing the features below.

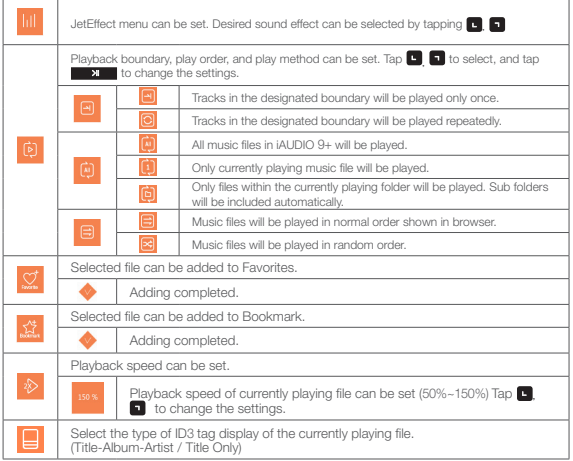

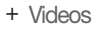

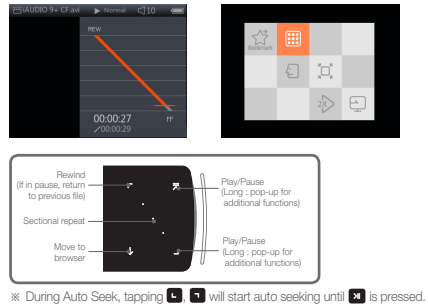

- 1 After powering on iAUDIO 9+, select Video mode.
- 2 The device will be ready to play if video files exist in the memory.
- **3** Tap **X** to play video files.
	- Only landscape mode is supported in iAUDIO 9+'s Video mode.
- 4 Tap **X** button to pause the playback.
- **5** Briefly tap  $\blacksquare$ , to skip by the length designated by [Settings] [Video].

### + Videos

 $\boxed{6}$  Tap and hold  $\boxed{6}$   $\boxed{3}$  to rewind/fast forward.

- 7 Tap  $\blacksquare$  button during playback to pause the video playback and display Browser with file list.  $\blacksquare$ , **C** can be used to select different tracks or folders.
	- There are three ways to return to Video mode.
		- + Select [Now Playing] from the browser.
		- + Tap and hold **EXT**
		- + Double-tap on the side.

[Now Playing] menu is always located at the top of the browser in the Music/Video mode.

- 8 Tap **6 B** while on pause to move to previous/next files.
- 9 Tap center button during video playback to set sectional repeat.
	- Setting the sectional repeat starting point

: Tap center button during video playback **KAB** will appear in the bottom of the screen. Progress bar in the bottom will be marked green for the section designated.

- Setting the sectional repeat ending point

: Tap center button at the desired point of ending. **KAB**> will appear in the bottom of the screen, and designated section will be played repeatedly.

- Disabling the sectional repeat

: Tap center button while  $\langle AB \rangle$  is displayed in the bottom of the screen. Sectional repeat will be disabled and return to normal video playback.

### + Videos

Tap and hold  $\Box$   $\Box$  during video playback to show pop-up containing the features below.

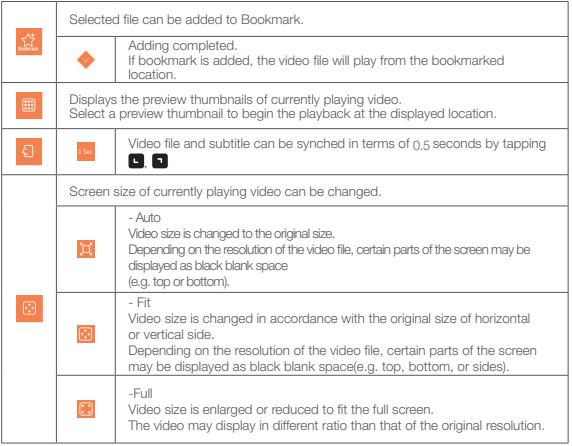

# + Videos

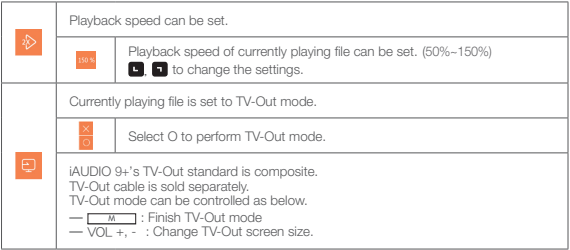

### + Pictures

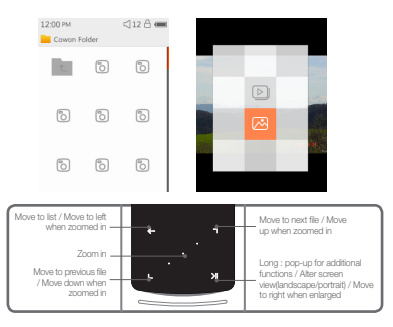

- 1 After powering on iAUDIO 9+, select Pictures mode.
- **2** Tap  $\Box$ ,  $\Box$  to select desired picture and tap  $\Box$  button to display the image.
- **3** Tap **XI** to change mode of landscape or portrait.
- 4 Tap **q** while displaying the image to move to previous/next images.
- 5 Tap center button while displaying images to enter zoom mode.

Tap center button during zoom mode to enlarge the image by magnitudes of x2, x3 and original.

Use  $\Box$ ,  $\Box$ ,  $\Box$  o move the image in different directions.

 $26$   $\longrightarrow$   $14110109+$ 

- + Pictures
	- 6 Tap while displaying image to move to preview screen(only when viewing the image in original size).
		- Tap  $\leftarrow$  while in preview screen to move to browser screen.

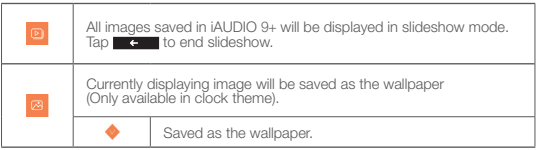

### + Documents

M606.0M  $(10 - 6)$ places much abridged, are here presented Their principal purpose is to illustrate the War of the Ring and its origins and to fill up some of the gaps in the main story. The ancient legends of the First Age. in which Bilbo's chief interest lay. are very briefly referred to since they concern the ancestry of Elrond and the N enorean kings and chieftains Actual extracts

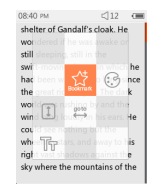

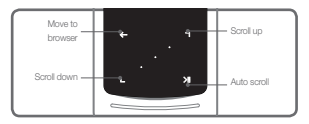

- 1 After powering on iAUDIO 9+, select Documents mode.
- $\boxed{2}$  Tap  $\boxed{3}$  to select desired text file and tap  $\boxed{3}$  button to display the text.
- **3** Tap **x** to begin Auto Scroll function.
- $\overline{4}$  Tap  $\overline{4}$  to change to browser screen. Tap and hold  $\overline{4}$   $\overline{4}$  to change back to text.

## + Documents

※ Tap and hold ■ > while in text browser to show pop-up containing the features below.

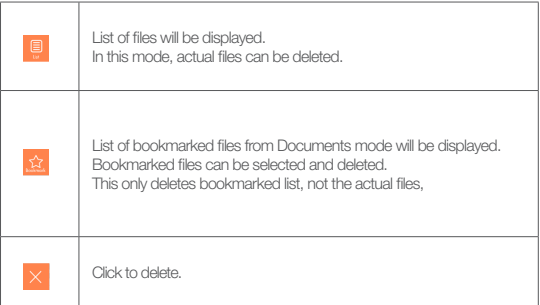

### + Documents

 $\%$  Tap and hold  $\Box$   $\blacksquare$  while in text browser to show pop-up containing the features below.

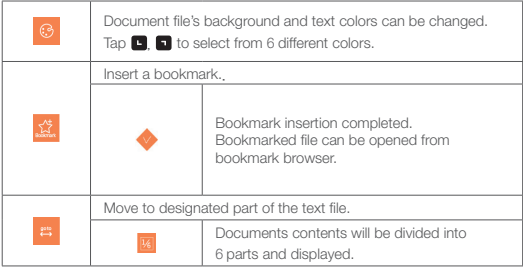

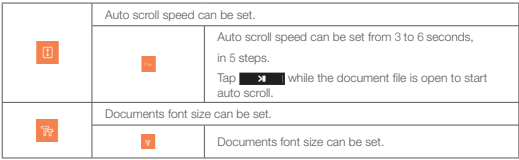

### + Radio

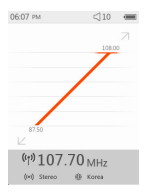

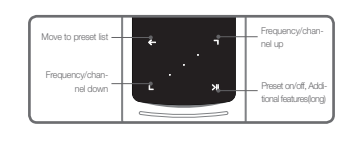

1 After powering on iAUDIO 9+, select Radio mode.

The iAUDIO 9+'s earphones work as the FM Radio antenna.

The earphones must therefore be connected to the device in order for the radio to work.

- **2** Tap **C during Radio mode to display preset list.** 
	- Tap  $\leftarrow$  again to return to Radio mode screen.
- **3** Stored presets can be selected from preset list.
- $\overline{4}$  After selecting a preset channel from preset list, tap and hold  $\overline{3}$  to show pop-up menu for adding/deleting presets.

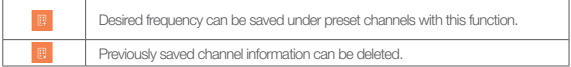

5 Radio channel will be displayed in two different modes as below.

#### + Radio

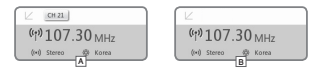

#### A [Seek by preset channels]

If the current preset channel is displayed, tap  $\Box$ ,  $\Box$  to seek by preset channels. Seeking by frequency will not be supported in this mode.

#### **B** [Seek by frequency]

If the current preset channel is not displayed, tap  $\Box$ , to seek by frequency in terms of 0.10 MHz. Tap and hold  $\Box$   $\Box$  to receive the nearest frequency for clear reception. Seeking by preset channels will not be supported in this mode.

[Notice] If FM region is set to Europe/China, frequency will be changed by 0.05MHz.

**6** Tap **X t** to switch between Seek by preset channels and Seek by frequency.

# + Radio

**\*** Tap and hold **WH** while in radio mode to show pop-up containing the features below.

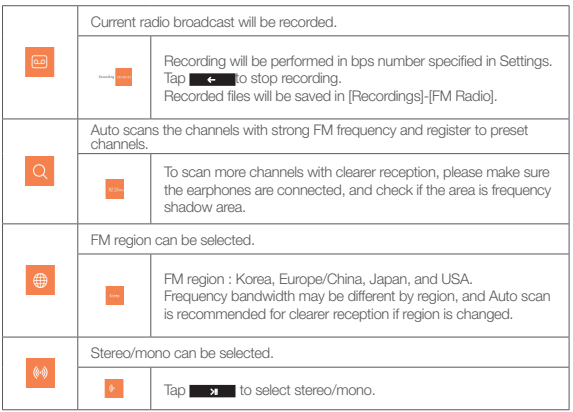

### + Recorder

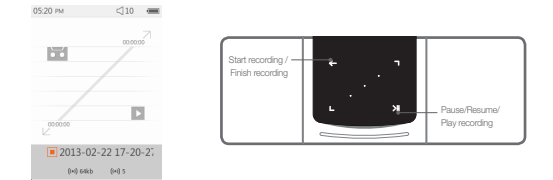

- 1 After powering on iAUDIO 9+, select Recorder mode.
- **2** Tap **c** to start recording.
- 3 The tape icon will turn red once recording starts and timer will be shown.
- 4 Tap **XI** to pause recording. Tap **XI** again to resume recording.
- [5] Tap  $\overline{a}$  **to finish recording, and tape icon will turn to grey color.**
- 6 Tap while the tape icon is grey to play the recorded file.
- 7 The recorded files made using the built-in microphone are saved under [Recordings]-{Mic}.

### + Recorder

**※ Tap and hold** 21 while in recording stand-by mode to show pop-up containing the features below.

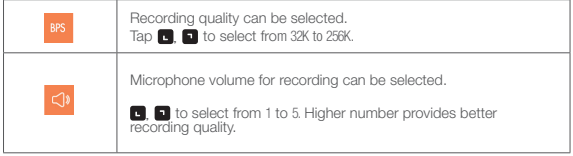

### + Flash

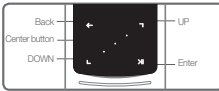

- 1 After powering on iAUDIO 9+, select Flash mode.
- **2** Tap  $\Box$  to select desired flash file and tap  $\Box$  button to play.
- $\boxed{3}$  Press  $\boxed{\phantom{3}}$  (side) to finish the flash file playback.
- 4 Flash contents must be optimized for iAUDIO 9+ for proper playback.
- 5 Pop-up window in Flash browser will only have Delete function.

 If Delete function is deactivated, the files must be deleted from the actual folder which files are saved under.

# + Settings Basic Use

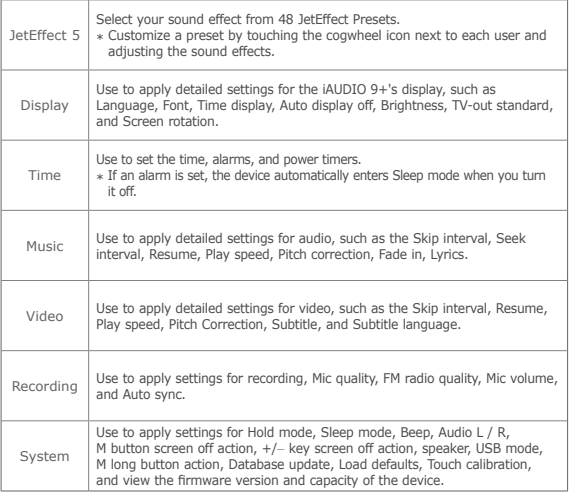

# + Settings

JetEffect 5

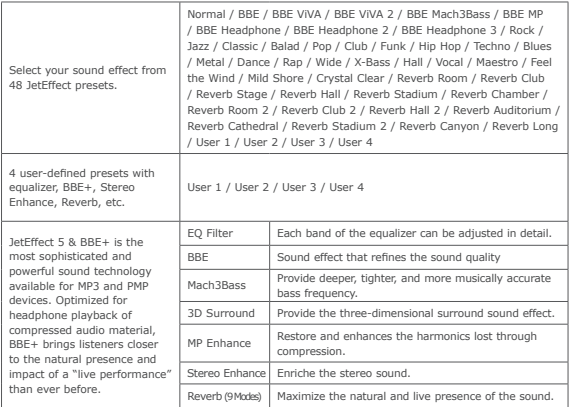

\* You may hear distortion or noise when using extreme settings of JetEffect 5. For more information about JetEffect 5, visit us at www.COWON.com

Additional

# + Product Specification

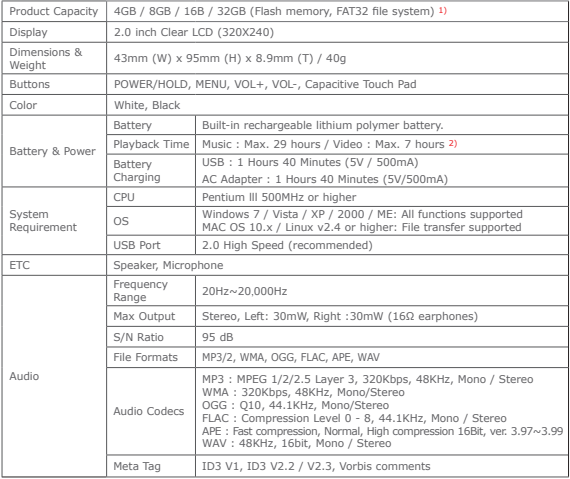

Additional

### + Product Specification

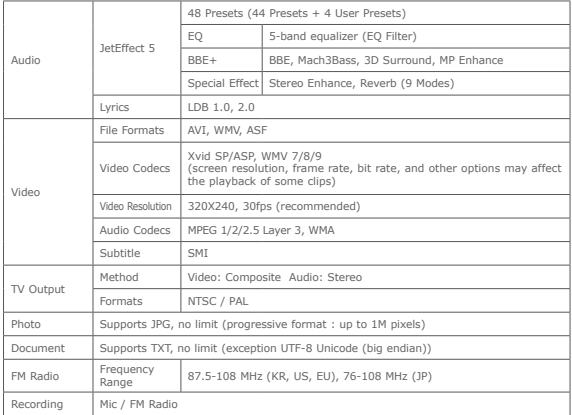

- 1) The storage capacity may differ from the actual capacity due to the space used to store system files.
- 2) The playback time is based on the company's own test standards, thus it may differ from the actual playback time.

### + Troubleshooting

#### + I am still confused even after reading the manual.

COWON website(www.COWON.com) provides support for users of COWON products with FAQ (Frequently Asked Questions). Users are strongly encouraged to check out the website for further information regarding product usages and firmware upgrades. For individual inquiries, please contact us on-line as we will try to help you as best as we can.

#### + I would like to set the device as factory default.

There are two choices when setting the device as factory default.

- 1. Connect the device to PC and format as FAT32 file system. Note that this procedure will erase the data in the device.
- 2. Delete the PARAM.CFG file in the System folder.

#### + The player does not turn on.

If the battery is completely discharged, charge the battery before you start the player. The charging time may vary depending on the battery's discharge status. If the player does not work at all, press the RESET button on the rear side. For your information, RESET will just disconnect the power and does not damage the product or delete any files stored on the device.

#### + The touch pad and buttons do not work properly.

Check if the power switch is positioned to HOLD.

#### + I can't hear any sound.

Check if the volume is set to "0". Check if there is any file available in the player. If there is no file in the player, you will not hear any sound. Please note that corrupted files will result in a noise or discontinued playback. Make sure the earphones are connected properly. Impurities in the earphone jack can cause a noise.

### + Troubleshooting

#### + Files that I have stored do not appear in the list.

Each mode shows you a list of playable files only. To view all files that you have stored, select the Browser mode. Please note that System folder will not appear in the Browser.

#### + Album image is not displayed in Music Mode.

To display an album image, the music file must have an image stored in its ID3 tag. Please save an image in the file using a program for editing ID3 tags. iAUDIO 9+ supports Album Art 2.0 and you can store up to 6 album images.

#### + Video won't play.

Make sure that your files are in a format that iAUDIO 9+ supports (check the codecs/resolution/options). If you're unsure of a video's compatibility,use a video conversion program (e.g. JetAudio) and then play the converted version.

#### + FM Radio does not work.

The product's earphones work as the FM Radio antenna. Straightening the earphone cable will result in better radio reception. FM Radio reception may be poor at locations where FM Radio transmissions are shielded. If FM Radio does not work where reception should be possible, please contact our service center.

#### + There is too much noise in my recordings.

The product uses ultra-small internal microphone, so it may be more susceptible to noise during recordings. The microphone should not be covered with anything during recording.

### + Troubleshooting

#### + Characters on the display are corrupted.

Set your preferred language again in Settings > Display > Language. If the problem persists, set the current font to the system font. COWON products are developed based on the Korean Windows OS, and this may cause corruption of some special fonts or languages on the display.

#### + Computer cannot recognize the player when connected.

Try the RESET button in the back. If you experience a frequent disconnection or unstable connectivity, connect the player directly to the USB port of the PC, rather than a separate USB hub. As COWON products use the USB connection for the main power system, unstable power supply can cause a connection failure.

#### + Memory capacity of the player is different or smaller than specified.

The memory capacity indicated by Windows may be different from that indicated by the memory manufacturer. The actual capacity will be reduced from the original size because some space of the memory should be used as the system area for normal operation.

#### + The player does not play properly when memory is full.

For the player to function properly, it requires at least 5 MB of space for saving settings and other system files.

#### + iAUDIO 9+ does not work properly with 4 way earphones

iAUDIO 9+ should be used with 3 way earphones. Otherwise, the device would not work normally or have sound distortion.

#### +Battery Replacement +Product Disposal

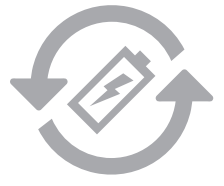

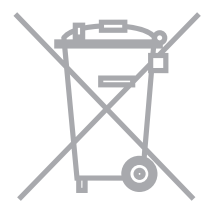

The rechargeable batteries have limited number of charge cycles, and it will require a replacement as capacity to hold power will eventually diminish. The rechargeable batteries in COWON products should be replaced only by official COWON service centers. Please contact batteryreplace@cowon. com for more information on official COWON service centers.

COWON products contain built-in rechargeable batteries, and must be separately disposed from household waste. Disposing the products with regular waste may cause pollution of environment due to the waste batteries inside. Contact your local authorities for specified locations/guidance of E-waste and waste batteries, and dispose them in compliance with local regulation/guidance.

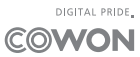